# TimeClock Plus for Employees – using the Web edition

Note: employee must have a CAS PID to login.

# **Open the WebClock**

- 1. Navigate to: timeclock.vt.edu
- 2. Enter CAS PID and password

#### Clock In

Use this option at the beginning of each shift.

- 3. Click Clock In
- 4. Note: if you are notified of a missed punch, press Continue to accept it *or* refer to the instructions "Correcting Missed Punches using a Terminal"
- 5. Click Continue on the confirmation screen
- 6. Select the job code (if applicable) and click OK
- 7. Select the cost code (if applicable) and click OK
- 8. Click OK on the confirmation message

#### **Clock Out**

Use this option at the end of each shift.

- 9. Click Clock Out
- 10. Note: if you are notified of a missed punch, press Continue to accept it *or* refer to the instructions "Correcting Missed Punches using a Terminal"
- 11. Click Continue on the confirmation screen
- 12. Click OK on the confirmation message

#### TimeClock Plus®

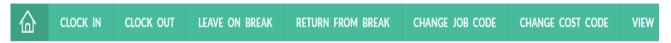

#### **Time Sheet Entry**

Use this option to enter hours worked. The option is only available for selected jobs, and separate instructions are provided.

# Leave on Break

Use this option for any type of unpaid break (e.g. meals)

- 1. Click Leave on Break
- 2. Click Continue this will result in Clocked Out status
- 3. Click OK on the confirmation message

#### **Return from Break**

Use this option when returning from an unpaid break

- 1. Click Return from Break
- 2. Click Continue this will result in Clocked In status
- 3. Click OK on the confirmation message

# **Change Job Code**

Use this option when clocked in to switch from one job code to another (if working multiple jobs)

- 1. Click Change Job Code
- 2. Click Continue
- 3. Select the correct job code
- 4. If prompted, select the correct cost code
- 5. Click Continue when finished
- 6. Click OK on the confirmation screen

# **Change Cost Code**

Use this option when clocked in to switch from one cost code to another for the same job code. The option is only available with job codes that require a cost code.

- 1. Click Change Cost Code
- 2. Click Continue
- 3. Select the correct cost code
- 4. Click Continue when finished
- 5. Click OK on the confirmation screen

#### View

Use this option to view and approve hours worked

- 1. Click the **View** button
- 2. Select Hours... Last Punch... or Messages... to view information.
  - The Last Punch window will display the date, time, and job for the last punch
  - The Messages window will display any messages received
  - The View Hours window will display a listing of hours worked in the current week

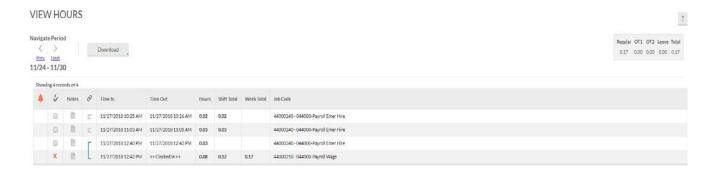

- o Check the box in column "E" to indicate that hours are correct on each shift
- o To enter a comment, click the paper icon in the Note column
- o Use the left (<) and right (>) arrows to cycle through weeks
- o Use the Download button to export hours
- o When finished, you can log off

# Log Off

Use this option to exit the WebClock.